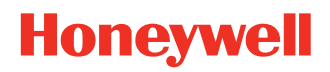

# **IH45 UHF RFID Reader**

## **Software Development Kit**

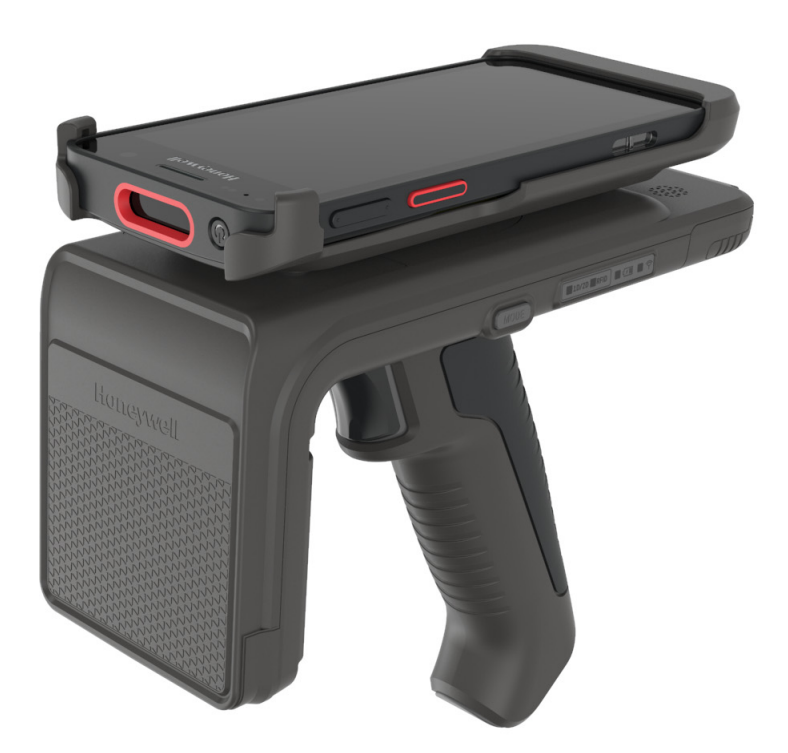

# **Quick Start Guide**

# **Disclaimer**

Honeywell International Inc. ("HII") reserves the right to make changes in specifications and other information contained in this document without prior notice, and the reader should in all cases consult HII to determine whether any such changes have been made. The information in this publication does not represent a commitment on the part of HII.

HII shall not be liable for technical or editorial errors or omissions contained herein; nor for incidental or consequential damages resulting from the furnishing, performance, or use of this material. HII disclaims all responsibility for the selection and use of software and/or hardware to achieve intended results.

This document contains proprietary information that is protected by copyright. All rights are reserved. No part of this document may be photocopied, reproduced, or translated into another language without the prior written consent of HII.

Copyright © 2023 Honeywell Group of Companies. All rights reserved.

Web Address: [sps.honeywell.com](http://www.sps.honeywell.com)

# **Trademarks**

Android is a trademark of Google LLC.

Bluetooth trademarks are owned by Bluetooth SIG, Inc., U.S.A. and licensed to Honeywell.

Other product names or marks mentioned in this document may be trademarks or registered trademarks of other companies and are the property of their respective owners.

# **Patents**

For patent information, refer to [www.hsmpats.com.](http://www.hsmpats.com)

# **Customer Support**

#### **Technical Assistance**

[Go to](https://sps.honeywell.com/) sps.honeywell.com and select Support to search our knowledge base for a solution or to log into the Technical Support portal.

#### **Product Service and Repair**

Honeywell International Inc. provides service for all of its products through service centers throughout the world. Go to [sps.honeywell.com](http://www.sps.honeywell.com), and then select **Support** to find a service center near you or to get a Return Material Authorization number (RMA #) before returning a product.

#### **Limited Warranty**

For warranty information, go to [sps.honeywell.com](http://www.sps.honeywell.com), and then select **Support >Productivity > Warranties**.

# **USING THE IH45 SDK**

Honeywell provides software development kits (SDK) that should be used to fully integrate the required RFID functionality into the source code of your RFID app.

Both the Mobility SDK and RFID SDK are required to enable connection by Bluetooth or USB.

## **Requirements**

The IH45 UHF RFID reader Software Development Kit (SDK) has the following requirements:

#### **IH45 RFID Reader**

- USB firmware version: FZ000020BAA
- Bluetooth® firmware version: 4.0.10

#### **Mobile Device**

- Android OS: Android 10 or higher
- *Note: To learn more about Honeywell mobile devices compatible for use with the RFID reader, go to* [sps.honeywell.com](http://www.sps.honeywell.com)*.*

## **Download the SDK**

To download the SDK files:

- 1. Go to the *Technical Support Downloads Portal* at [honeywell.com/PSSsoftware-downloads.](https://honeywell.com/PSSsoftware-downloads)
- 2. Create an account if you have not already created one. You must login to download the software.
- 3. Install the *Honeywell Download Manager* tool on your workstation (e.g., laptop or desktop computer) prior to trying to download any files.
- 4. To navigate to the RFID SDK, click on **Software** > **RFID** > **RFID Handheld Readers** > **IH45** > **Software**. To navigate to the Mobility SDK, click on **Software** > **Software and Tools > Developer Library > SDK for Android**.
- 5. Select **Download** next to the software zip file.

## **Import the SDK**

The RFID SDK AAR archive file contains the files and libraries that enable your Android application to communicate with the RFID reader.

- 1. Import the SDK and DataCollection AAR file into the **libs** directory in your Android Studio project.
- 2. Add the AAR file to the *dependencies* section of the **build.gradle** file in the Gradle module.

```
implementation(name: 'DataCollection', ext: 'aar')
implementation(name: 'honeywell rfid sdk', ext: 'aar')
```
3. Sync the project to complete the import process.

# **Integrating the SDK**

You must create the RfidManager, which allows your application to manage communication with the RFID reader. You must also create the RfidReader, which allows the application to use the IH45 for RFID scanning.

1. Create the RfidManager for global calling in a class that extends the application or activity.

```
//Create RFID manager
RfidManager.create(this, new RfidManager.CreatedCallback() {
     @Override
     public void onCreated(RfidManager rfidManager) {
         //save the RfidManager
     }
});
```
2. Add the EventListener to listen for callbacks from the IH45.

```
rfidManager.addEventListener();
```
- 3. Create a connection between the IH45 and your mobile device by following the steps in [Connecting the IH45.](#page-6-0)
- 4. Create the RfidReader. The onReaderCreated method of the EventListener indicates that the RfidReader was created.

```
rfidManager.createReader();
```
5. Use the RfidReader methods to allow your application to perform RFID scanning with the IH45.

```
rfidReader.setOnTagReadListener();
rfidReader.read();
rfidReader.stopRead();
```
# <span id="page-6-0"></span>**Connecting the IH45**

Your application can be designed to use Bluetooth wireless technology or a USB communication to connect the RFID reader to the mobile device.

#### **Connecting with Bluetooth Wireless Technology**

Use the Android BluetoothAdapter and the RfidManager to create a Bluetooth connection to the RFID reader.

1. Retrieve the Bluetooth adapter for your device.

```
BluetoothAdapter adapter = 
BluetoothAdapter.getDefaultAdapter();
```
2. Search for Bluetooth devices.

adapter.getBluetoothLeScanner().startScan();

- 3. Stop the search for Bluetooth devices. adapter.getBluetoothLeScanner().stopScan();
- 4. Create a connection to the RFID reader. rfidManager.connect();

#### **Connecting with USB**

You can connect to the RFID reader with USB when a mobile device is mounted on the RFID reader in the appropriate bracket.

Use the getAttachedUsbDevice() method of the RfidManager to create a USB connection.

```
rfidManager.connect();
```
Honeywell 855 S. Mint Street Charlotte, NC 28202

[sps.honeywell.com](http://www.sps.honeywell.com)